### incl メール設定マニュアル <IMAP 版>

## oZ Microsoft Outlook 2019

#### 必要なもの

- 1.Outlook 2019
- 2. メール利用サービス登録完了通知書
	- 右上に大きく「重要」とかかれた書面です。設定前に、お手元にご準備ください。

設定手順 1: ソフト起動〜設定画面へ 2: メールアドレス設定 3: メール受信 4︓設定確認 5: アカウント削除

# 1:ソフト起動〜設定画面へ

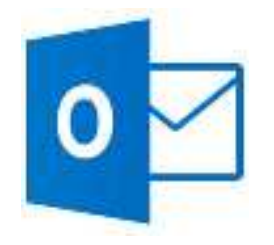

■[Microsoft Office Outlook 2019]を起動

### ソフト起動直後【Outlook へようこそ】と表示される場合

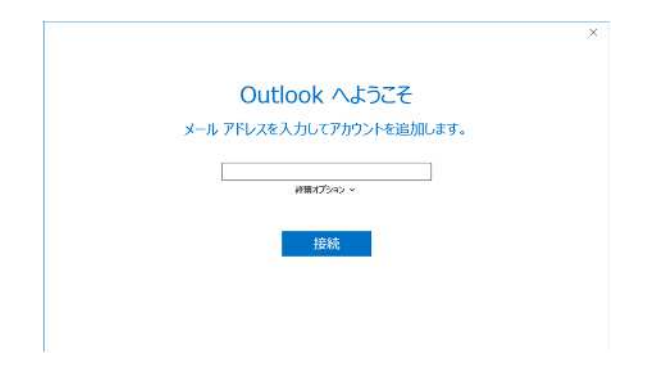

■ 2: メールアドレス設定 へ進む

#### 【Outlook へようこそ】が表示されない場合

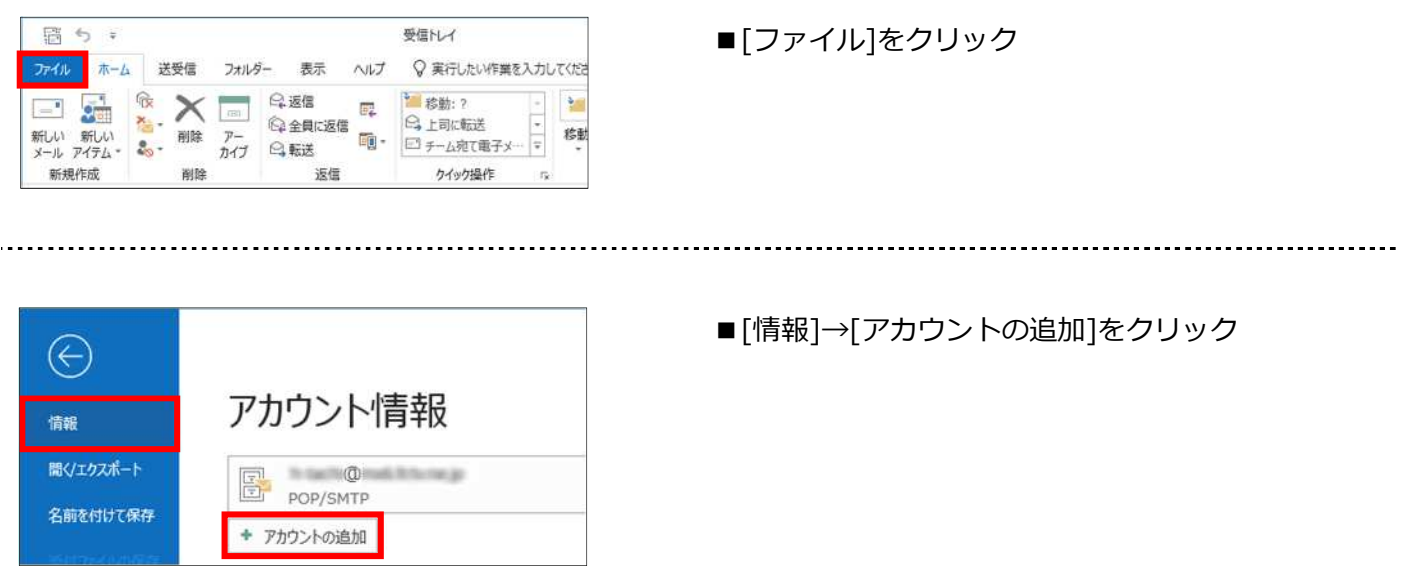

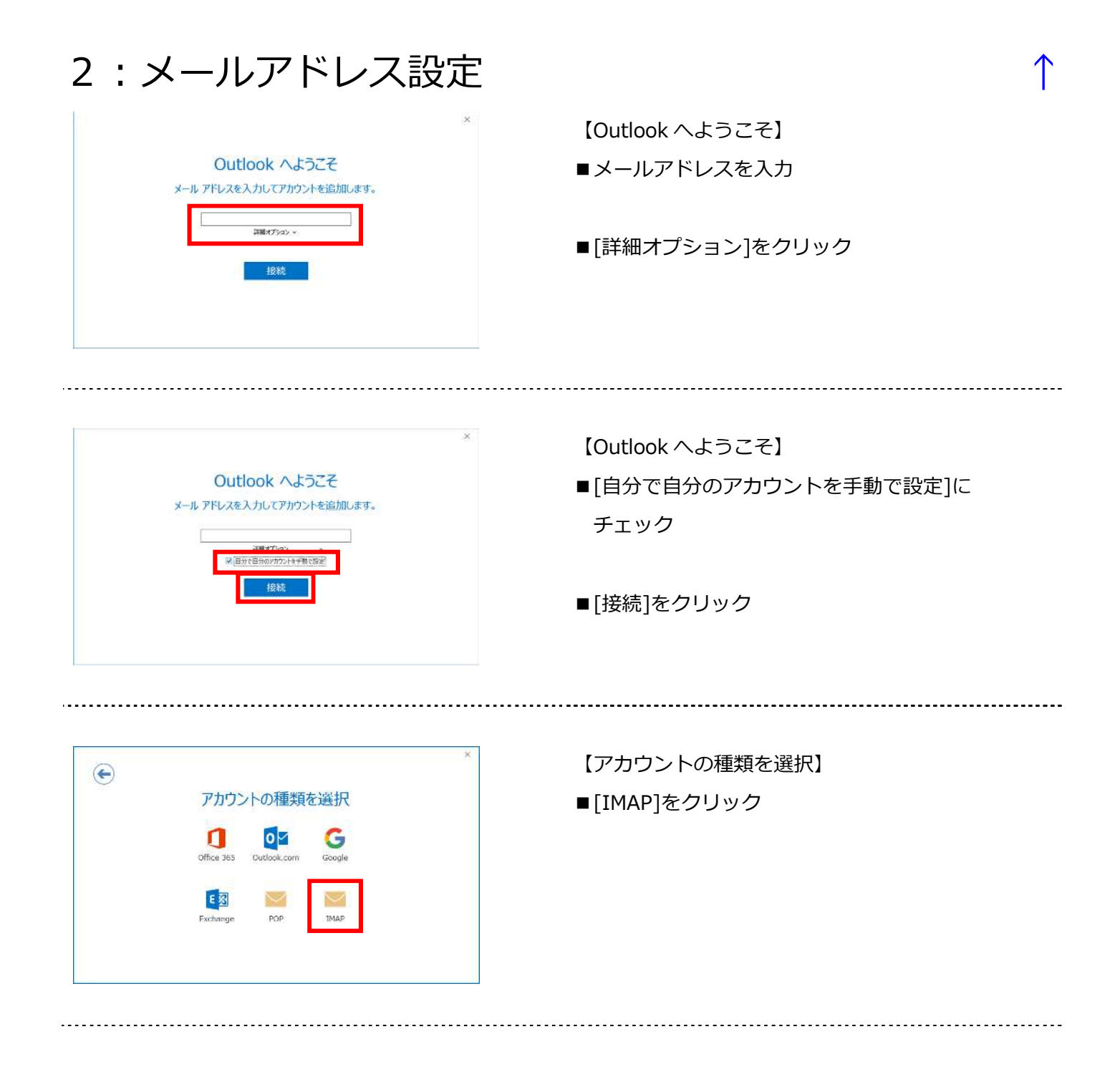

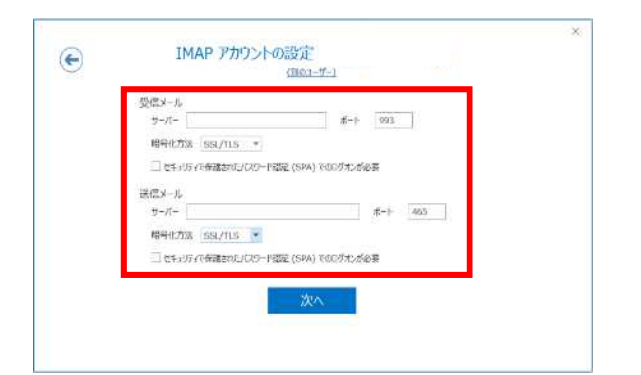

【IMAP アカウントの設定】 ■以下のように設定

受信メール

- ・サーバー︓メールアドレスの'@'より後の部分
- ·ポート: 993
- ·暗号化方法: SSL/TLS
- ・セキュリティで保護されたパスワード認証(SPA)でのログオンが必要:チェック無
- 送信メール
	- ·サーバー: メールアドレスの'@'より後の部分
	- ·ポート: 465
	- ·暗号化方法: SSL/TLS
	- ・セキュリティで保護されたパスワード認証(SPA)でのログオンが必要:チェック無
- ■[次へ]をクリック

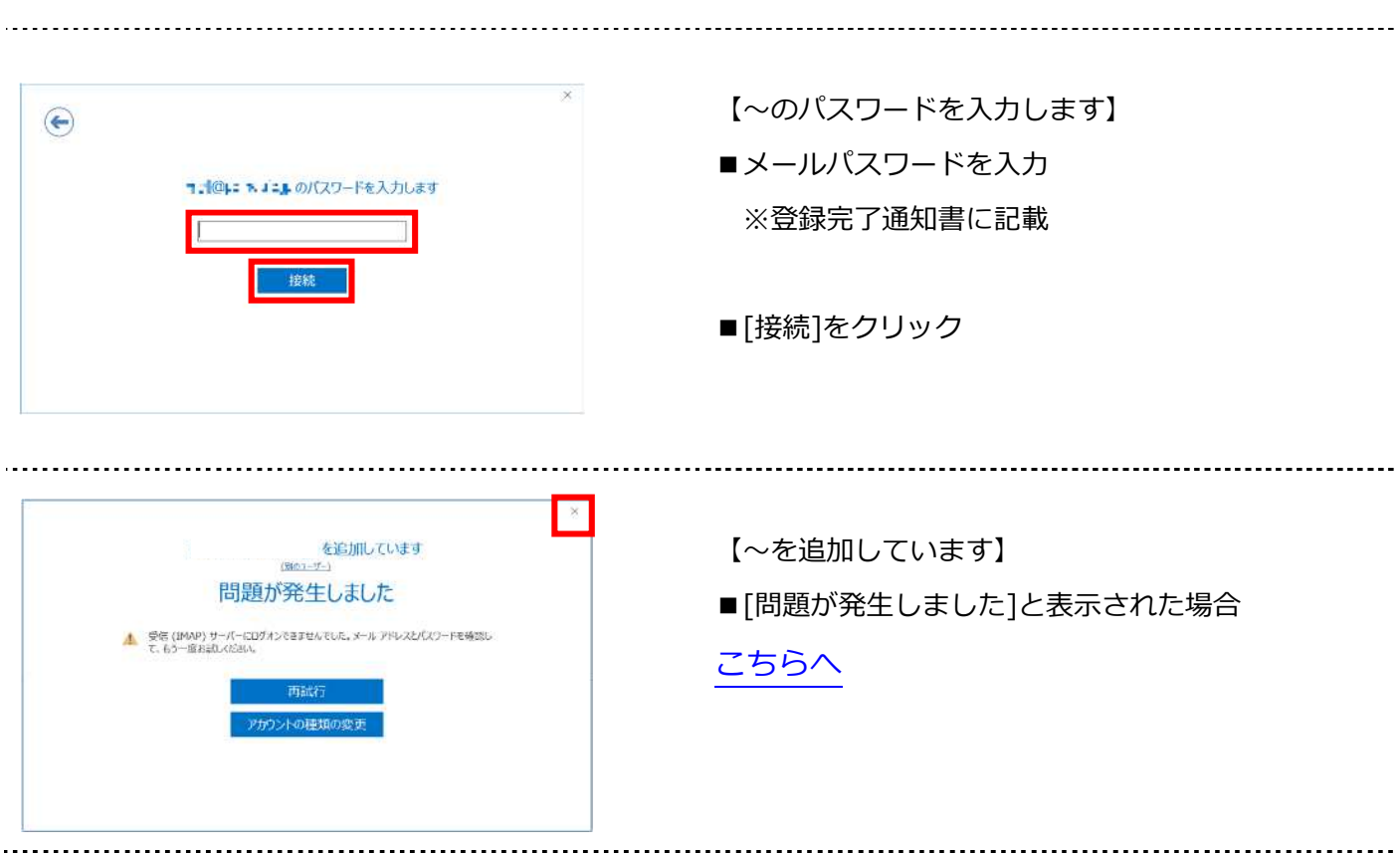

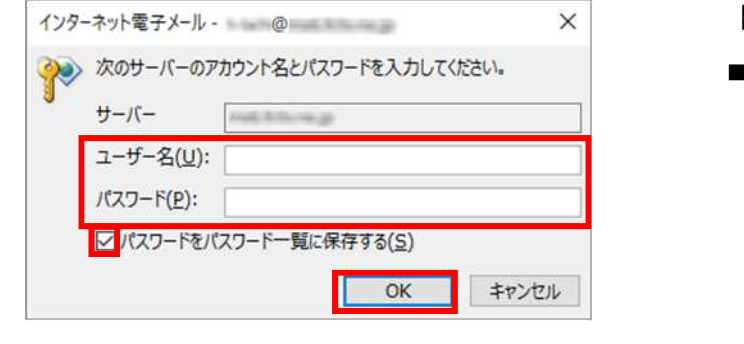

- 【インターネット電子メール】
- ■以下のように設定
	- •ユーザー名: メールアカウント ※登録完了通知書に記載
	- ・パスワード: メールパスワード ※登録完了通知書に記載
	- •パスワードー覧に保存する: チェック有

■[OK]をクリック

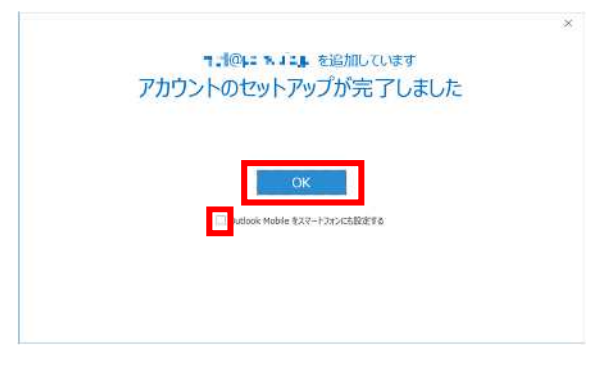

【アカウントのセットアップが完了しました】 ■[Outlook Mobile をスマートフォンにも設定する] にチェックがあれば外す

■[OK]をクリック

3: メール受信へ

## 【問題が発生しました】と表示される場合

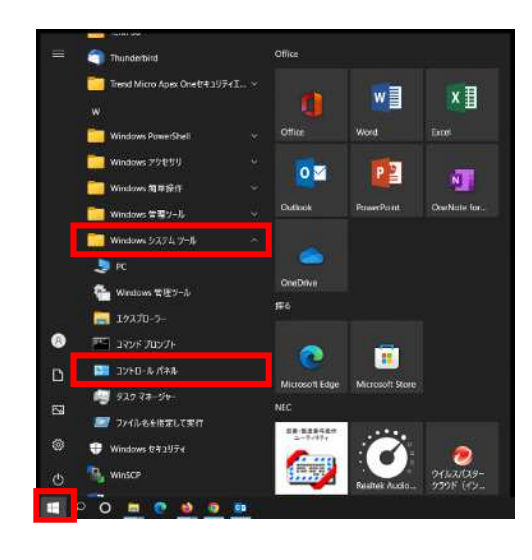

■Windows[ <mark>+ ]をクリック</mark> [Windows システムツール]→ コントロールパネルをクリック

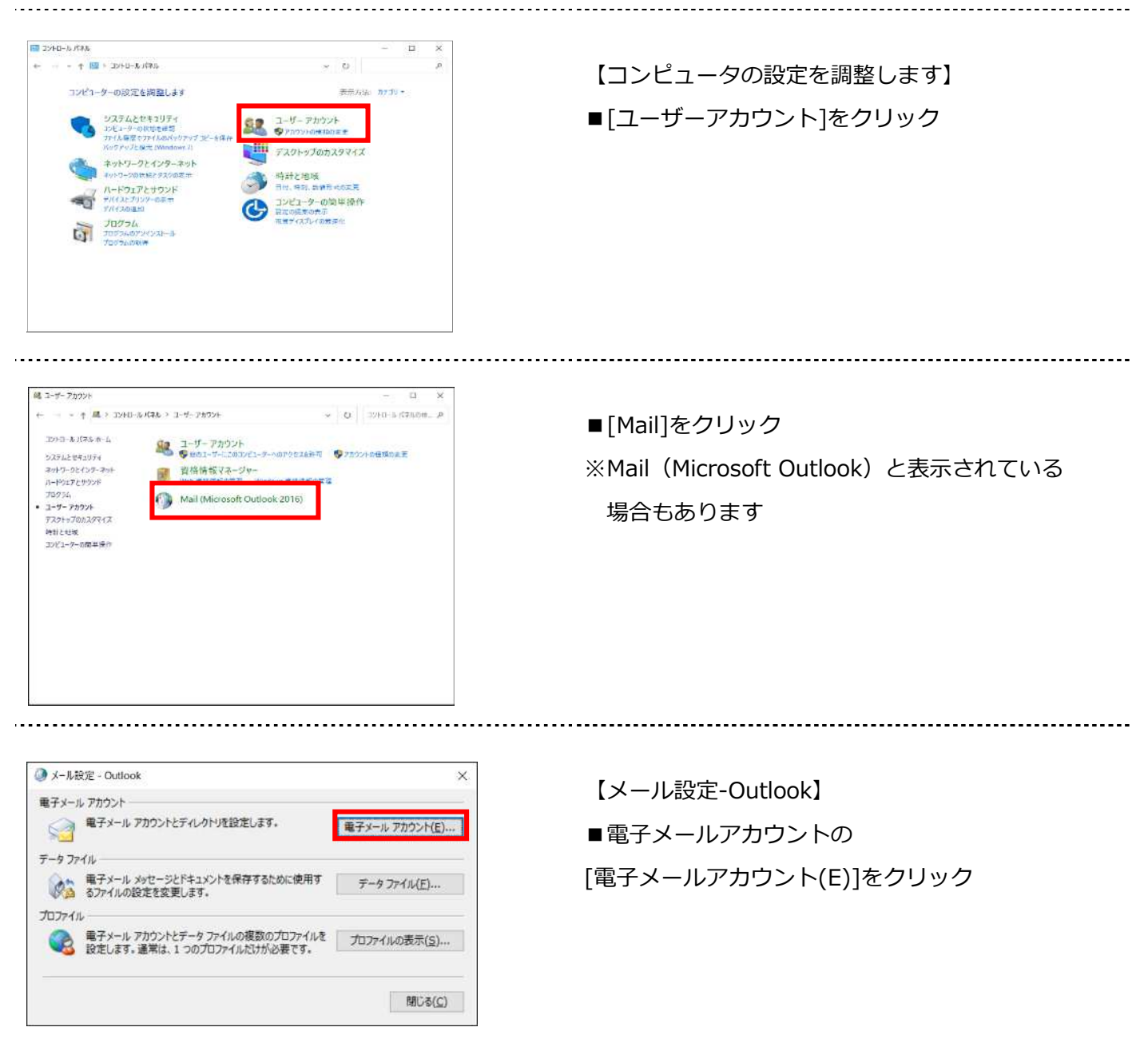

Copyright© Ishikawa Computer Center. All Rights Reserved. p. 6

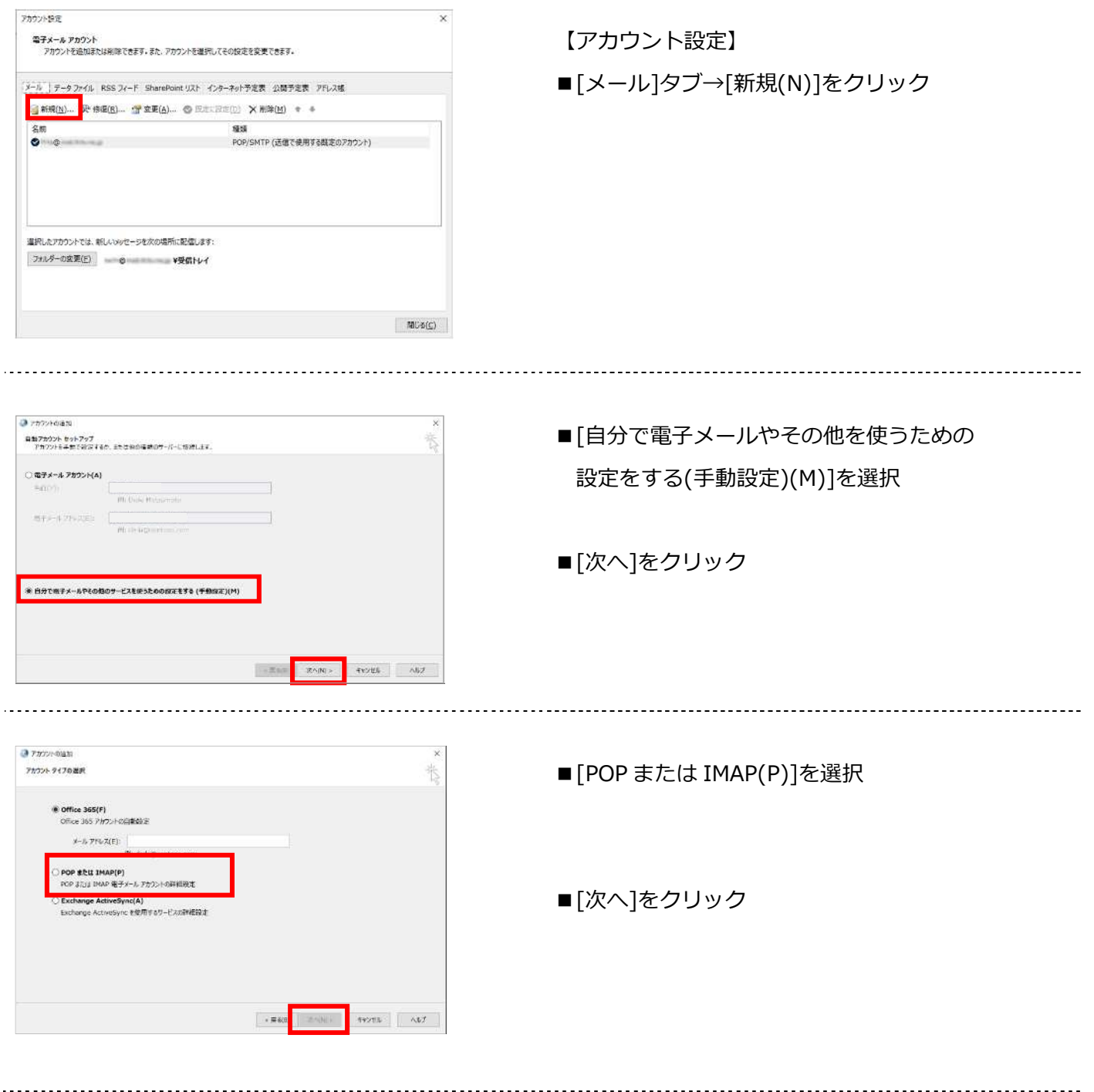

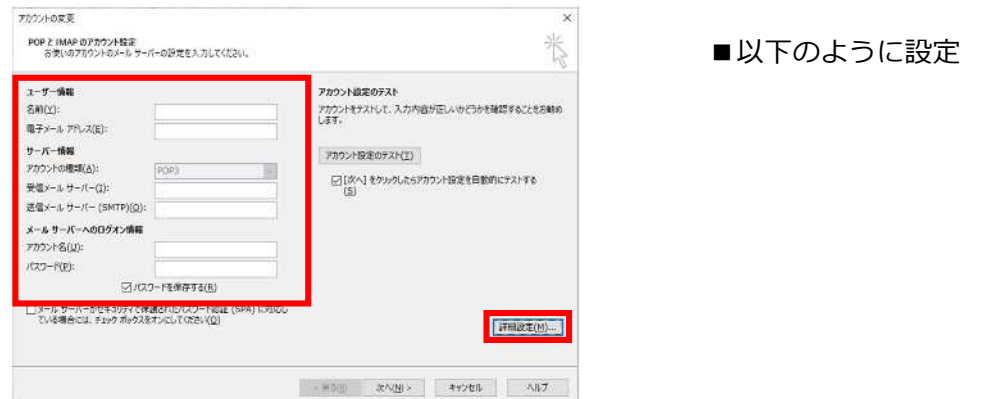

#### ユーザー情報

- •名前:受信者に表示される送信者名
- ・電子メールアドレス
- サーバー情報
	- ·アカウントの種類: IMAP
	- ・受信メールサーバー:メールアドレスの'@'より後の部分
	- ・送信メールサーバー(SMTP)︓メールアドレスの'@'より後の部分
- メールサーバーへのログオン情報
	- ·アカウント名:メールアカウント ※登録完了通知書に記載
	- ・パスワード: メールパスワード ※登録完了通知書に記載
	- パスワードを保存する: チェック有

■[詳細設定]をクリック

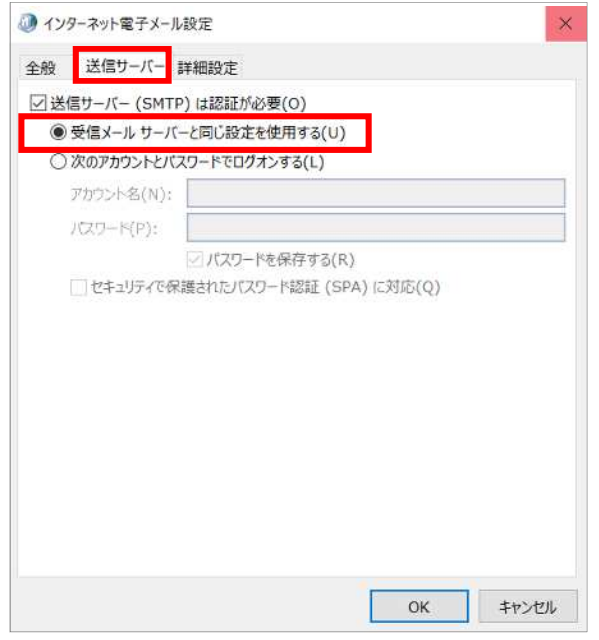

【送信サーバー】タブ

■送信サーバー (SMTP) は認証が必要にチェック [受信メールサーバーと同じ設定を使用する] を選択

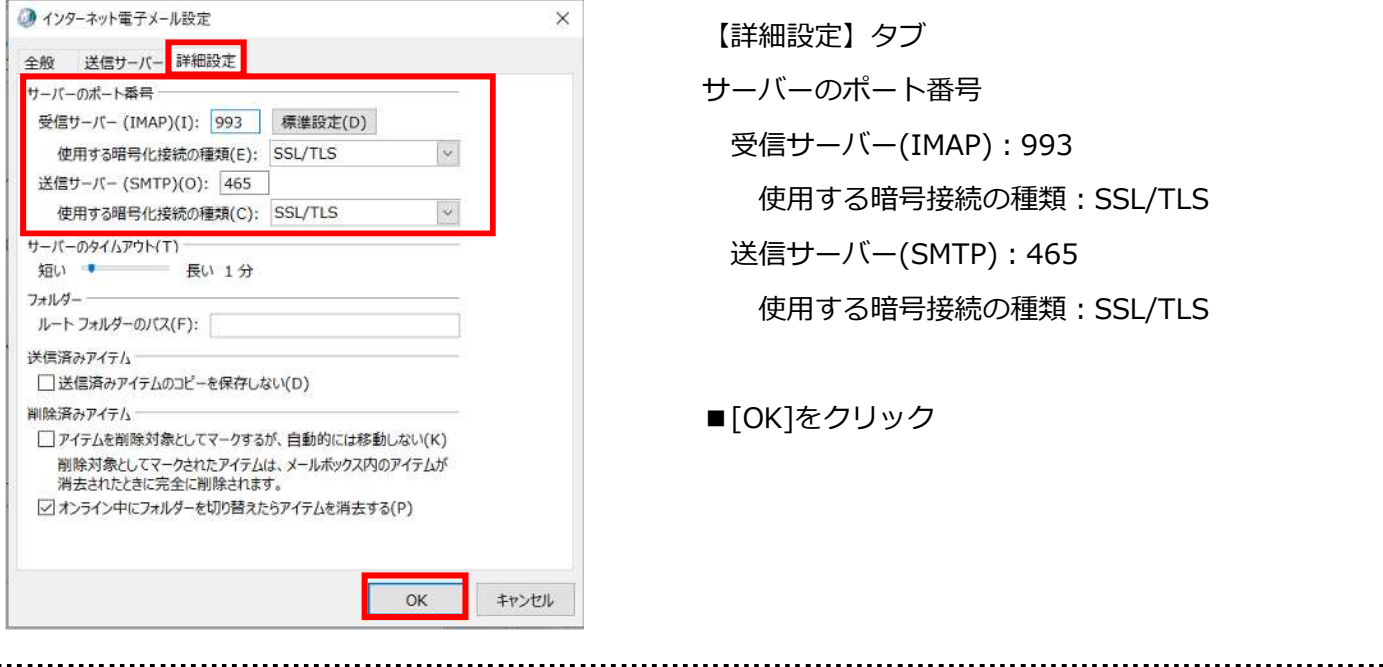

【詳細設定】タブ サーバーのポート番号 受信サーバー(IMAP): 993 使用する暗号接続の種類: SSL/TLS 送信サーバー(SMTP): 465 使用する暗号接続の種類: SSL/TLS ■[OK]をクリック

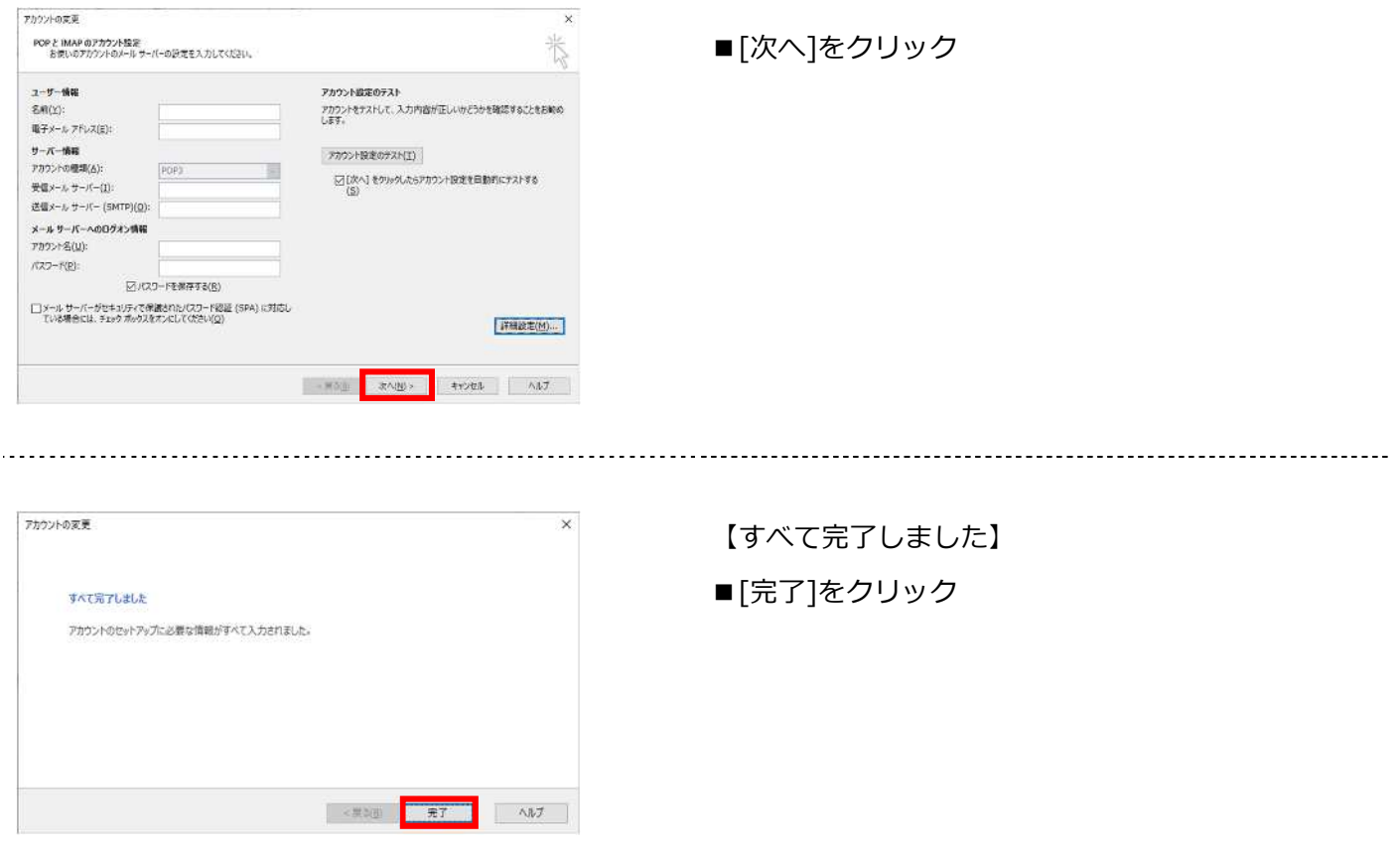

# 3︓メール受信 ↑

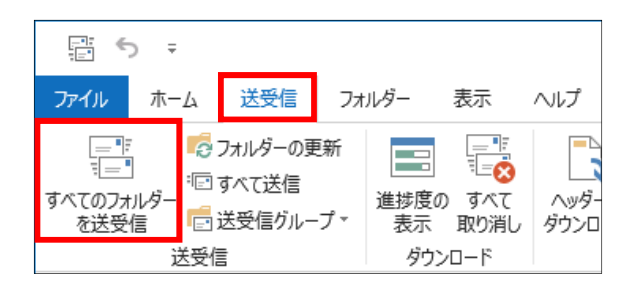

■[送受信]タブをクリック

■[送受信]グループの [すべてのフォルダーを送受信]をクリック

# 4: 設定確認

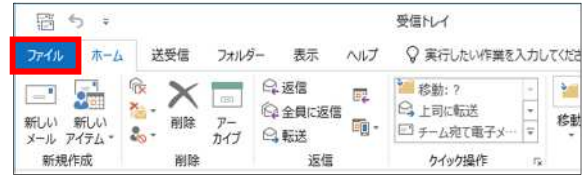

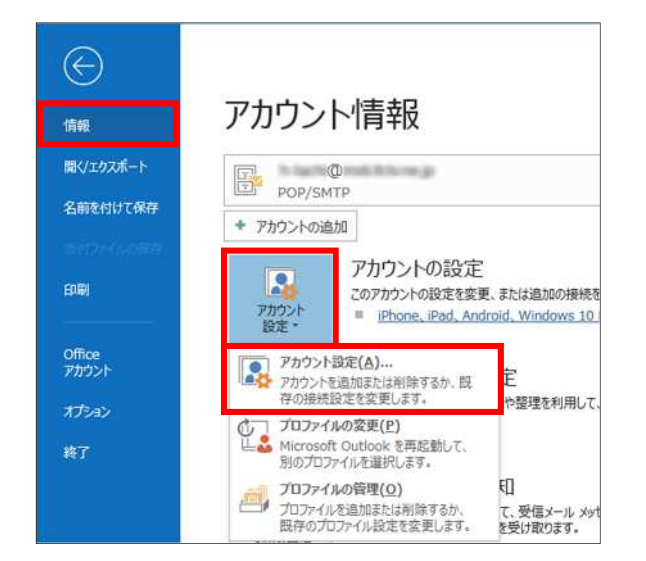

■[ファイル]をクリック

■[情報]→[アカウント設定]→ [アカウント設定(A)]をクリック

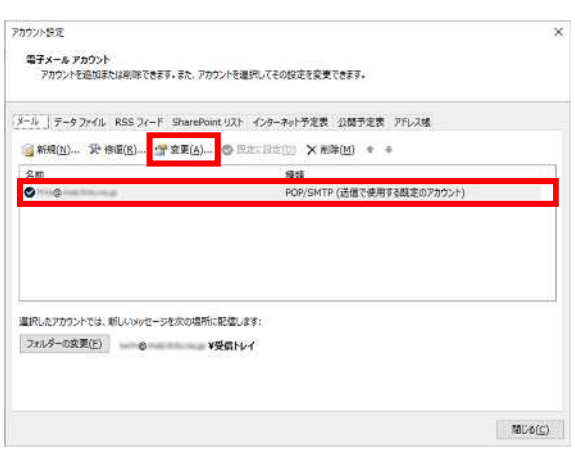

■設定確認を行う、メールアカウントを選択し、 [変更]をクリック

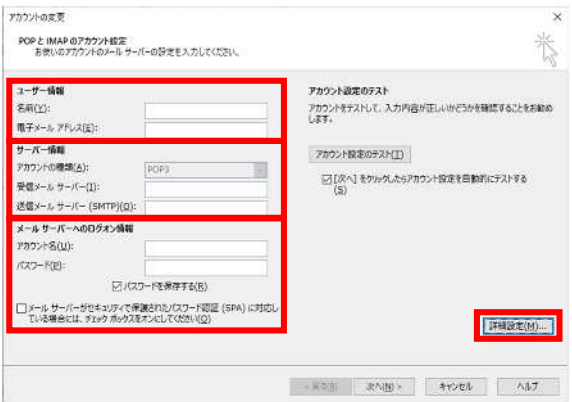

- ユーザー情報
	- •名前: 受信者に表示される送信者名
	- ・電子メールアドレス
- サーバー情報
	- ·アカウントの種類: IMAP
	- ・受信メールサーバー:メールアドレスの'@'より後の部分
	- ・送信メールサーバー(SMTP)︓メールアドレスの'@'より後の部分
- メールサーバーへのログオン情報
	- ·アカウント名: メールアカウント ※登録完了通知書に記載
	- ・パスワード: メールパスワード ※登録完了通知書に記載
	- パスワードを保存する: チェック有
- ■[詳細設定]をクリック

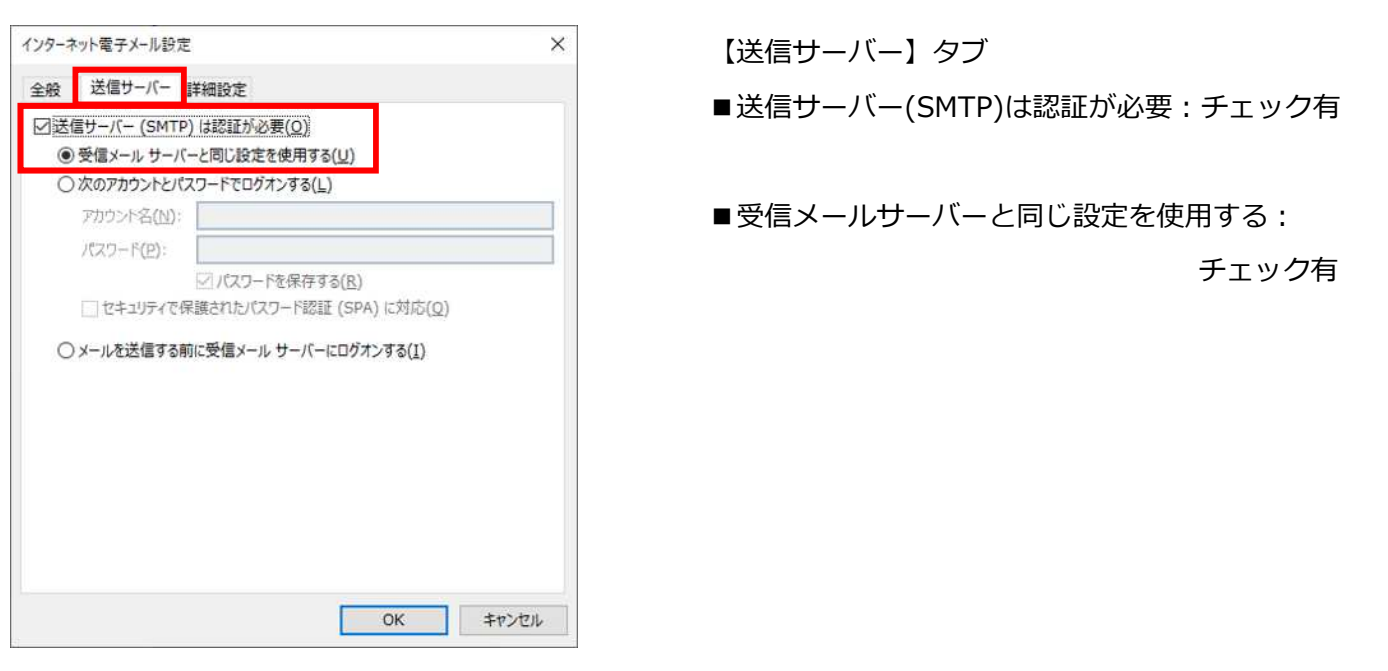

【POP と IMAP のアカウント設定】 ■以下のように設定されているか確認

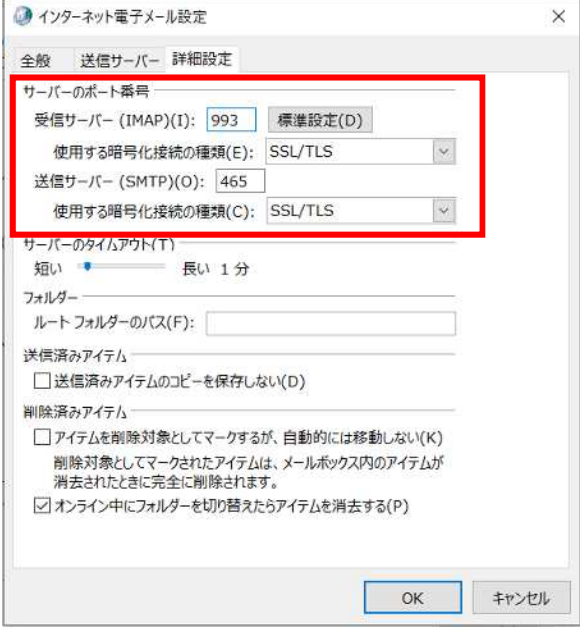

【詳細設定】タブ

■以下のように設定されているか確認

サーバーのポート番号

- ・受信サーバー(IMAP): 993
- ・使用する暗号化接続の種類: SSL/TLS
- ·送信サーバー(SMTP): 587
- ・使用する暗号化接続の種類: SSL/TLS
- ■[OK]をクリック

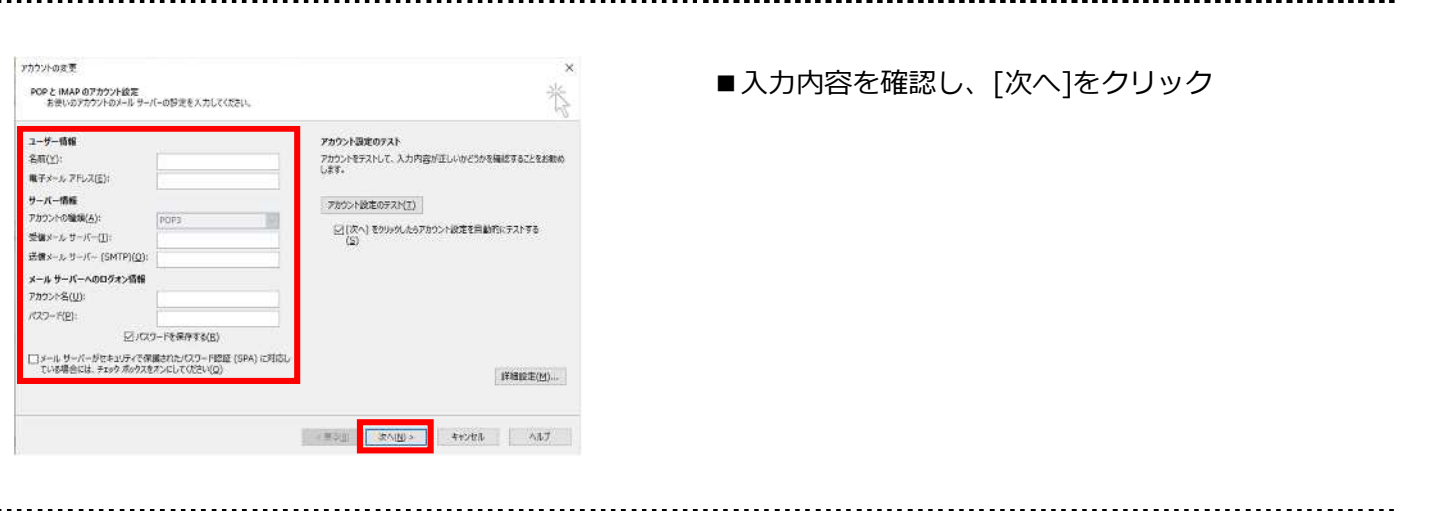

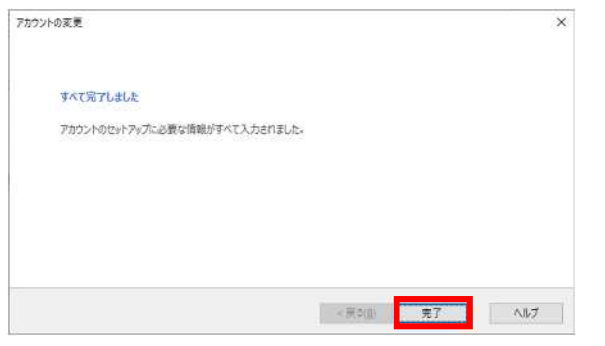

【すべて完了しました】 ■[完了]をクリック

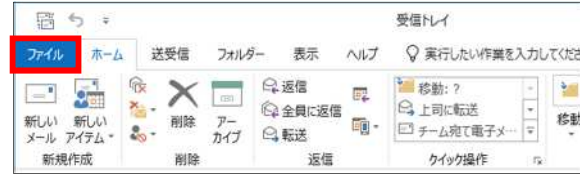

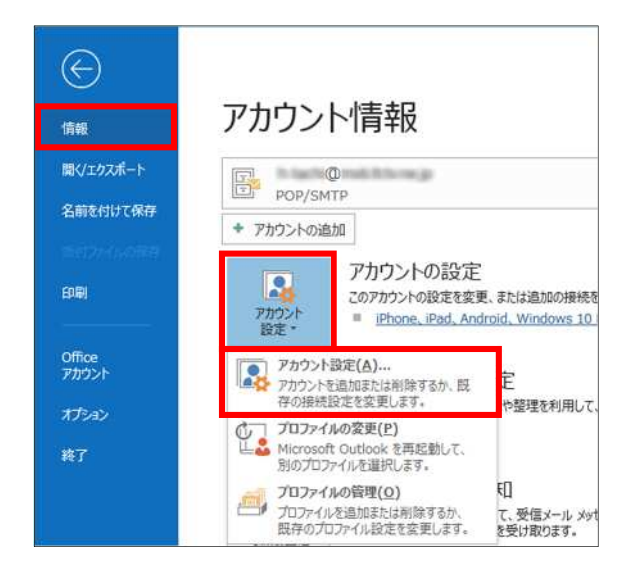

■[ファイル]をクリック

■[情報]→[アカウント設定]→

[アカウント設定(A)]をクリック

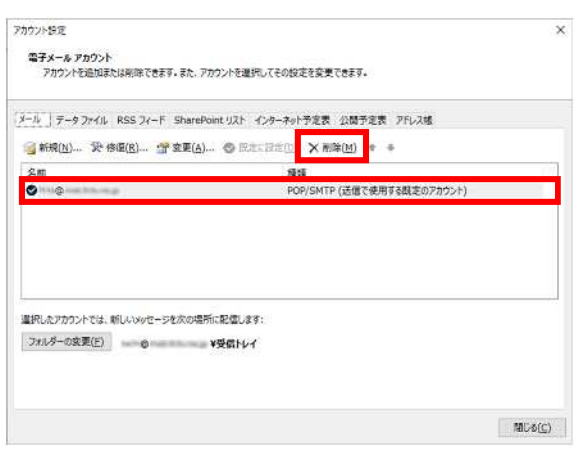

- ■削除するメールアカウントを選択
- ■[削除]をクリック
- ■表示された注意書きを必ず確認し、 [はい]をクリック